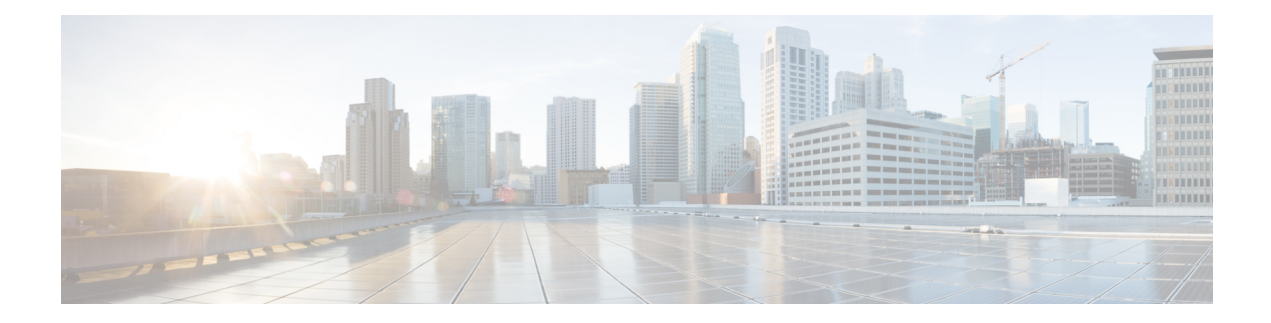

# **Spraakoproepen beheren**

U kunt het bureaublad gebruiken om gesprekken met klanten te ontvangen, te beantwoorden en tot stand te brengen, afhankelijk van de bevoegdheden die door de beheerder aan u zijn toegewezen.

- Een gesprek beantwoorden;, op pagina 1
- Variabelen van aan gesprekken gekoppelde gegevens, op pagina 3
- Een gesprek in de wachtstand zetten en hervatten, op pagina 4
- Een spraakgesprek opnemen, op pagina 5
- Een gesprek doorverbinden, op pagina 5
- Een adviesgesprek initiëren, op pagina 7
- Een uitbelgesprek voeren, op pagina 12
- Een uitgaand voorbeeld campagne gesprek voeren, op pagina 16
- Een gesprek beëindigen, op pagina 17

## **Een gesprek beantwoorden;**

U kunt een klantoproep ontvangen als uw beheerder u de benodigde bevoegdheden biedt. Wanneer u een gesprek van een klant ontvangt (inkomend gesprek), wordt depop-over voor de verbinding weergegeven, gevolgd door de pop-over voor het contactverzoek. De pop-over voor het contactverzoek toont het label voor

het inkomende gesprek, het pictogram (Inkomend gesprek), de variabelen die zijn geconfigureerd door uw beheerder en een timer voor de tijd die is verstreken sinds u de oproep ontving. De status van het inkomende gesprek wordt weergegeven als OvergaanWanneer u een oproep ontvangt van een klant, worden in het

contactverzoek (pop-over) het label voor inkomend gesprek , het pictogram (Inkomend gesprek), het telefoonnummer van de klant, DNIS (Dialed Number Identification Service), de naam van de wachtrij die het gesprek naar u heeft geleid, aangegeven met een timer voor de tijd die is verstreken sinds u de oproep ontving. De status van het inkomende gesprek wordt weergegeven als Overgaand.

Als u de oproep niet binnen de maximaal beschikbare tijd beantwoordt, wordt de oproep teruggestuurd naar de wachtrij en wordt uw status door het systeem gewijzigd in **RONA**. Er wordt een popover weergegeven met opties waarmee u uw status kunt wijzigen in **Beschikbaar** of**Inactief**. Zie [Agentbeschikbaarheidsstatussen](webexcc_b_20-desktop-user-guide_chapter1.pdf#nameddest=unique_13) voor meer informatie over de RONA-popover.

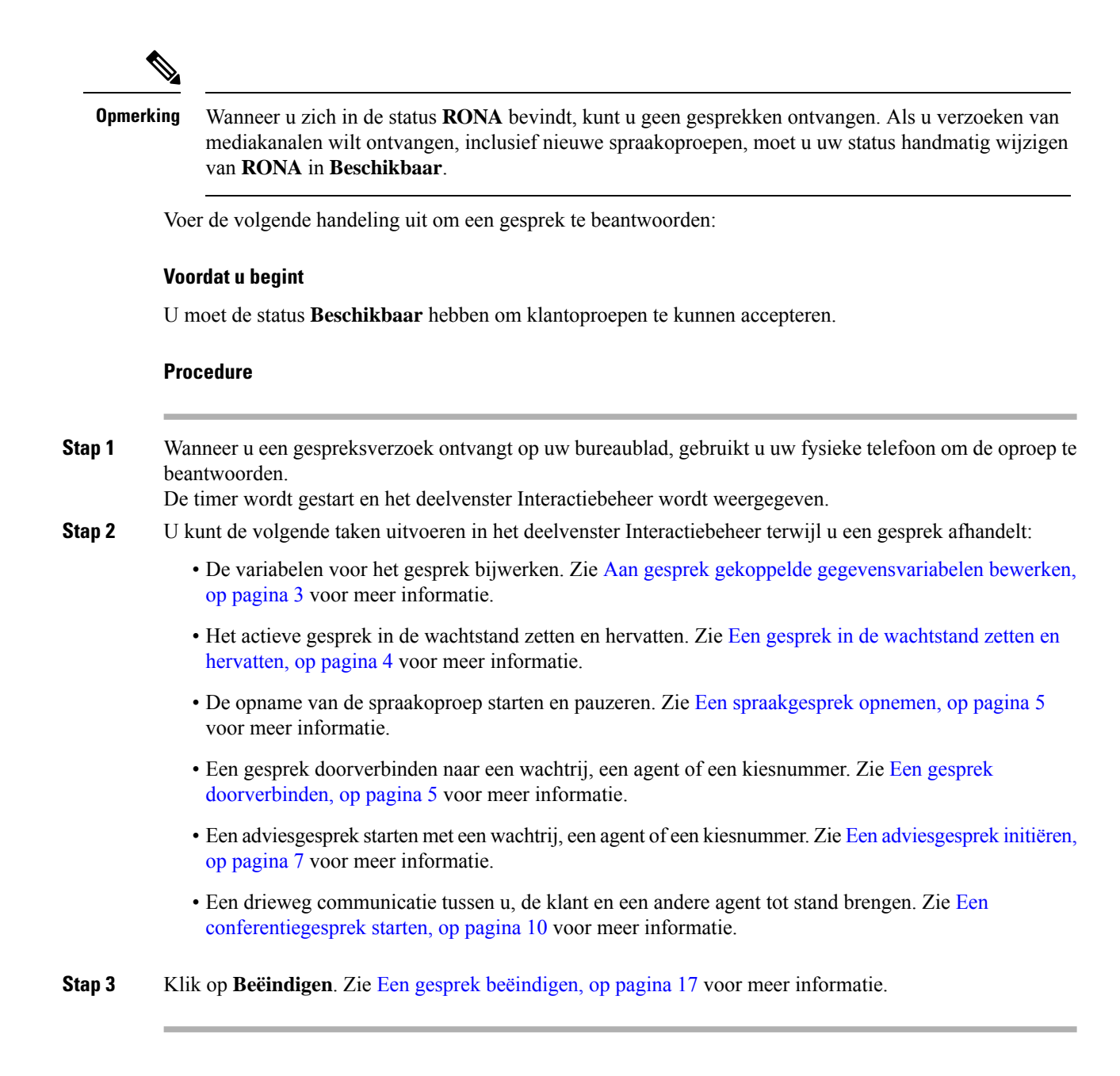

### **Terugbellen**

Klanten kunnen een terugbeloproep ontvangen via een IVR (Interactive Voice Response) doorof een chatbot (Virtual Agent) van een callcenter te gebruiken.

Een klant kan een beleefdheidsterugbelgesprek ontvangen in plaats van in de wachtrij van het contactcenter te wachten totdat een agent het gesprek beantwoordt.

De terugbelverzoeken worden naar het Webex Contact Center-systeem verzonden. Wanneer een agent beschikbaar is, initieert het systeem een terugbeloproep naar de klant. De klant kan de terugbeloptie aangeboden krijgen tijdens piekuren of buiten contacturen van het contactcenter.

Terugbelverzoeken worden naar u geleid als een verzoek voor inkomende gesprekken. Het contactkaartverzoek

voor terugbellen in het deelvenster Taaklijst bevat het terugbellabel, het <sup>5</sup> (terugbel)pictogram, het telefoonnummer van de klant, DNIS (Dialed Number Indentification Service), de wachtrij die het gesprek naar u heeft geleid en een timer die de tijd aangeeft die is verstreken sinds u het gesprek hebt ontvangen. De status van het inkomende gesprek wordt weergegeven als beltoon.

Als de klant het gesprek accepteert, wordt u met de klant verbonden en wordt het deelvenster Interactiebeheer weergegeven. Zie Een gesprek [beantwoorden](https://www.cisco.com/c/en/us/td/docs/voice_ip_comm/cust_contact/contact_center/webexcc/desktop_20/webexcc_b_20-desktop-user-guide/webexcc_b_30-cisco-webex-contact-center-agent_chapter_010.html#task_52D1568B73EDA3CBDAB8CCD96E8D167A) voor meer informatie over de taken die u kunt uitvoeren bij het afhandelen van een gesprek.

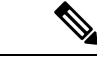

**Opmerking**

- Als de klant het gesprek niet beantwoordt, wordt het gesprek teruggestuurd naar de wachtrij.
	- Als het contactcenter het maximum aantal gelijktijdige gesprekken heeft bereikt dat is ingesteld voor het datacenter of de tenant, kunt u geen oproepen meer doen en worden de corresponderende redencodes weergegeven op de Agent Desktop. Zie voor meer informatie over het maximumaantal gelijktijdige gesprekken Een uitbelgesprek voeren, op pagina 12.

## **Variabelen van aan gesprekken gekoppelde gegevens**

Met variabelen van aan gesprekken gekoppelde gegevens (CAD) kan de beheerder gespreksgegevens verzamelen zoals een aanvraagnummer of een actiecode van de klant. In Flow Designer configureert uw beheerder de variabelen, de labels van de variabelen en de volgorde waarin ze in het deelvenster Interactiebeheer worden weergegeven. Er worden maximaal 30 variabelen weergegeven in het Interactiebeheer deelvenster. Wanneer u belt, kunt u de CAD-variabelen bewerken die door uw beheerder als bewerkbaar zijn geconfigureerd. Zie Aan gesprek gekoppelde gegevensvariabelen bewerken, op pagina 3 voor meer informatie.

Uw beheerder markeert de variabelen die gevoelige informatie bevatten zoals persoonlijk identificeerbare informatie (PII) en de gegevens van uw organisatie, als veilig. Als de variabele is gemarkeerd als veilig, wordt

het pictogram (**Veilige variabel**) naast de veldnaam in het deelvenster Interactiebeheer weergegeven.

### **Aan gesprek gekoppelde gegevensvariabelen bewerken**

U kunt een of meer CAD-variabelen bewerken in het deelvenster Interactiebeheer.

### **Voordat u begint**

U moet het gespreksverzoek hebben geaccepteerd. Zie Een gesprek beantwoorden;, op pagina 1 voor meer informatie.

### **Procedure**

**Stap 1** Klik in het tekstvak van een bewerkbaar veld en voer een toepasselijke waarde in. Voer bijvoorbeeld een casusnummer of een actiecode in.

**Opmerking** U kunt maximaal 256 tekens invoeren of plakken voor een waarde van een CAD-variabele.

U kunt het volgende doen:

- Als u een bestaande waarde wilt wijzigen, selecteert u de waarde en overschrijft u deze met een nieuwe waarde.
- Als u een waarde voor een CAD-variabele wilt kopiëren, plaatst u de muisaanwijzer op de gegevens en klikt u vervolgens op  $\Box$ .
- Als u een datum en tijd wilt selecteren, klikt u op het pictogram (**Datumkiezer**) of klikt u op het veld.
- Wanneer meerdere agenten dezelfde waarde voor de CAD-variabele bewerken, worden de wijzigingen die eerst worden opgeslagen, weergegeven en wordt de andere agent hiervan op de hoogte gebracht met een bericht. Neem het voorbeeld dat twee agenten (Agent A en Agent B) dezelfde CAD-variabele tegelijkertijd bewerken en agent A de waarde opslaat. Vervolgens wordt de waarde die door Agent B wordt ingevoerd, overschreven en wordt Agent B op de hoogte gebracht met een bericht. **Opmerking**
	- Wanneer u een CAD-variabele bewerkt die overeenkomt met de datum en tijd, volgt u de ondersteunde internationale standaard om de waarde van de variabele op te slaan.
- **Stap 2** Nadat u de waarden voor de CAD-variabele indien nodig hebt bewerkt, klikt u op **Opslaan**.

Als u weg probeert te navigeren zonder de wijzigingen in waarden voor CAD-variabelen op te slaan, wordt u gewaarschuwd door een bericht.

• Het kan even duren voordat het systeem de bijgewerkte waarden voor de CAD-variabele weergeeft, op basis van de routeringsconfiguratie of gebeurtenissen in Flow Designer. Het opslaan van waarden voor de CAD-variabele is afhankelijk van de beschikbaarheid van het netwerk en andere operationele overwegingen. **Opmerking**

Om de eerder opgeslagen waarden op te halen, klikt u op **Verwijderen ongedaan maken**.

## **Een gesprek in de wachtstand zetten en hervatten**

U kunt de klant in de wacht zetten zodat u een andere agent kunt raadplegen of aanvullende klantgegevens kunt opzoeken.

Een gesprek in de wacht zetten:

#### **Voordat u begint**

U moet het gespreksverzoek hebben geaccepteerd. Zie Een gesprek beantwoorden;, op pagina 1 voor meer informatie.

### **Procedure**

**Stap 1** Klik op **In de wacht**.

De status **Gesprek in de wacht** wordt naast de timer weergegeven. De knop **Beëindigen** is uitgeschakeld.

- **Stap 2** Klik op **Hervatten** om een gesprek uit de wachtstand te halen.
	- Wanneer u een andere agent raadpleegt, wordt uw gesprek met de klant automatisch in de wachtstand **Opmerking** gezet. Wanneer u de klant uit de wachtstand haalt, wordt de adviserende agent automatisch in de wachtstand gezet. Beide gesprekken kunnen niet tegelijk in de wachtstand staan. Meer informatie over het raadplegen van een andere agent vindt u in Een adviesgesprek initiëren, op pagina 7.

## **Een spraakgesprek opnemen**

Uw gesprek met de klant wordt alleen opgenomen als uw beheerder de gespreksopnamen voor u heeft ingeschakeld.

```
Opmerking
```
Als de beheerder de functie Privacyschild voor uw onderneming heeft ingeschakeld, kunt u een gespreksopname onderbreken terwijl vertrouwelijke informatie wordt verkregen, zoals creditcardgegevens van de klant. De supervisor geeft aan wanneer u de opname moet onderbreken.

Het opnemen van een gesprek onderbreken en hervatten:

### **Voordat u begint**

U moet het gespreksverzoek hebben geaccepteerd. Zie Een gesprek beantwoorden;, op pagina 1 voor meer informatie.

### **Procedure**

**Stap 1** Klik op **Opname onderbreken** om de opname van een actief gesprek te onderbreken.

De beheerder bepaalt de duur waarvoor het bureaublad de gespreksopname onderbreekt. Nadat de tijd is verstreken, wordt het bureaublad automatisch hervat.

**Opmerking** Het pictogram **O** geeft aan dat de opname wordt uitgevoerd.

**Stap 2** (Optioneel) Klik op **Opname starten** om de opname op elk gewenst moment handmatig te hervatten.

## **Een gesprek doorverbinden**

Als u een klantquery niet kunt oplossen en het actieve gesprek (inkomend of uitgaand) wilt doorverbinden, kunt u het gesprek doorschakelen naar een andere agent of supervisor.

Een actief gesprek doorverbinden naar een wachtrij, een agent, een invoerpunt of een kiesnummer:

#### **Voordat u begint**

U moet het gespreksverzoek hebben geaccepteerd. Zie Een gesprek beantwoorden;, op pagina 1 voor meer informatie.

### **Procedure**

### **Stap 1** Klik op **Doorverbinden**.

Het dialoogvenster **Verzoek doorverbinden** wordt geopend.

**Stap 2** U kunt een actief gesprek doorverbinden naar een wachtrij, agent, invoerpunt of kiesnummer: Wanneer u een wachtrij, agent of kiesnummer kiest, moet u rekening houden met het volgende:

> • **Agent**: u kunt een agent selecteren in de vervolgkeuzelijst of het zoekveld gebruiken om de lijst te filteren. In de vervolgkeuzelijst worden de namen van beschikbare agenten weergegeven. De naam van de agent wordt voorafgegaan door een groen pictogram. Zie [Agentbeschikbaarheidsstatussen](webexcc_b_20-desktop-user-guide_chapter1.pdf#nameddest=unique_13) voor meer informatie.

**Opmerking** Houd rekening met het volgende voordat u een gesprek doorverbindt naar een agent:

- U kunt een gesprek niet doorverbinden naar een agent met de status **Afronden**.
- Tijdens een blinde doorverbinding moet de doelagent (de agent die het gesprek ontvangt) de status **Beschikbaar** hebben. Het gesprek wordt verbroken als de doelagent dit niet accepteert.
- **Wachtrij**: u kunt het gewenste invoerpunt of de gewenste wachtrij selecteren in de vervolgkeuzelijst of het zoekveld gebruiken om de lijst te filteren. In de vervolgkeuzelijst worden de wachtrijen en invoerpunten weergegeven die beschikbaar zijn voor het doorverbinden van het gesprek.

De beheerder bepaalt de workflows, wachtrijen en invoerpunten op basis van uw organisatorische vereisten. Wanneer u een gesprek doorverbindt met een invoerpunt, kunt u het gesprek doorverbinden naar een invoerpunt voor de huidige workflow of voor een andere workflow. Stel bijvoorbeeld dat u met de klant werkt aan een betaalpasquery en dat de klant wil overstappen op de creditcardgegevens. U kunt het gesprek nu doorverbinden van de workflow van de betaalpas naar de workflow voor creditcards.

Wanneer het gesprek wordt doorverbonden met een invoerpunt, worden de CAD-variabelen met dezelfde naam en hetzelfde type gegevens naar de nieuwe workflow getransporteerd. Stel dat u het gesprek doorverbindt van flow1 (EP\_Debit Card) naar flow2 (EP\_Credit Card) en flow2 (EP\_Credit Card) de actieve workflow is:

- CAD-variabelen met hetzelfde gegevenstype: als zowel flow1 als flow2 een CAD-variabele **Klant-ID** hebben van het type Geheel getal, wordt de waarde van de CAD-variabele **Klant-ID** gekopieerd van flow1 naar flow2.
- CAD-variabelen met verschillende gegevenstypen: als flow1 en flow2 een CAD-variabele **var1** hebben met het gegevens type Geheel getal in flow1 en String in flow2, wordt **var1** niet overgedragen van flow1 naar flow2.
- CAD-variabelen met dynamische updates (zoals accountsaldo): als zowel flow1 als flow2 een CAD-variabele **acBalance** van het type het type Geheel getal bevatten en activiteiten zoals **Variabele instellen** die de variabele waarde dynamisch bijwerkt, heeft **acBalance** in flow2 de nieuwe waarde.
- Wanneer een gesprek wordt doorverbonden met een invoerpunt, kan het gesprek niet naar u **Opmerking** worden teruggeleid.

• **Kiesnummer**: u kunt een nummer of naam invoeren. Selecteer een nummer of naam in de vervolgkeuzelijst of gebruik het zoekveld om de lijst te filteren. In de vervolgkeuzelijst wordt het adresboek van uw onderneming weergegeven. Namen worden samen met de nummers uit het adresboek weergegeven.

De Agent Desktop ondersteunt alleen de speciale tekens + (plus), # (hekje), \* (asterisk) en : (dubbele punt) in het veld **Kiesnummer**. Als u een nummer met speciale tekens naar het veld **Kiesnummer** kopieert, behoudt Agent Desktop alleen de speciale tekens die worden ondersteund en worden alle andere speciale tekens verwijderd voordat u een oproep kunt doorverbinden.

- De Agent Desktop valideert de indeling van het gekozen nummer. Het kiesnummer kan 3-14 cijfers en de ondersteunde speciale tekens bevatten. **Opmerking**
	- Het kiesnummer ondersteunt de volgende indelingen:
		- Amerikaanse indeling: + [landcode][netnummer][zevencijferig telefoonnummer] Bijvoorbeeld +12015532447
		- E.164 nummerindeling: [+] [landcode][nummer]

Bijvoorbeeld +11234567890

- IDD-indeling (internationaal direct kiezen): [IDD][landcode][nummer] Bijvoorbeeld 01161123456789
- Wanneer u blind doorverbinden start, gebruikt u geen invoerpuntnummer als kiesnummer.
- **Stap 3** (Optioneel) Klik op het pictogram  $\mathbb{C}$  (**Lijst vernieuwen**) om de meest recente lijst met agenten, wachtrijen en kiesnummers op te halen.

In de opgehaalde lijst worden de huidige beschikbaarheidsstatussen van agenten weergegeven.

### **Stap 4** Klik op **Doorverbinden**.

Het doorverbindverzoek wordt gestart en het dialoogvenster **Redenen voor afronden** wordt weergegeven. Zie Een reden voor afronden [toepassen](webexcc_b_20-desktop-user-guide_chapter2.pdf#nameddest=unique_78) voor meer informatie.

**Opmerking** Als u het gesprek direct wilt doorverbinden (blind doorverbinden), selecteert u **Agent** of **Kiesnummer** en klikt u op **Doorverbinden**. Het gesprek wordt beantwoord door een beschikbare agent.

## **Een adviesgesprek initiëren**

U kunt een gesprek starten met een andere agent terwijl u een actief gesprek voert met een klant.

### **Voordat u begint**

U moet een actief gesprek met een klant hebben. Zie Een gesprek beantwoorden;, op pagina 1 voor meer informatie.

### **Procedure**

### **Stap 1** Klik op **Raadplegen**.

Het dialoogvenster **Raadpleegverzoek** wordt weergegeven.

**Opmerking** Voor interactie met een andere agent verdient het aanbeveling een gesprek te starten met behulp van het dialoogvenster **Raadpleegverzoek** in de Agent Desktop in plaats van een telefoonapparaat (telefoon of softwaretelefoon) om met een andere agent te communiceren.

#### **Stap 2** Kies een van de volgende opties:

- **Agent**: u kunt een agent selecteren in de vervolgkeuzelijst of het zoekveld gebruiken om de lijst te filteren. In de vervolgkeuzelijst worden de namen van agenten weergegeven die beschikbaar zijn om het gesprek te kunnen aannemen. De naam van de agent wordt voorafgegaan door een gekleurd pictogram dat de huidige beschikbaarheidsstatus aangeeft. De status **Beschikbaar** wordt bijvoorbeeld voorafgegaan door een groen pictogram. Zie [Agentbeschikbaarheidsstatussen](webexcc_b_20-desktop-user-guide_chapter1.pdf#nameddest=unique_13) voor meer informatie.
- **Wachtrij**: u kunt de gewenste wachtrij selecteren in de vervolgkeuzelijst of het zoekveld gebruiken om de lijst te filteren. In de vervolgkeuzelijst worden de wachtrijen weergegeven die beschikbaar zijn om het gesprek te kunnen raadplegen.

Opmerking Het systeem zoekt naar een beschikbare agent in de geselecteerde wachtrij. Als u niet wilt wachten, klikt u op **Raadplegen annuleren** om het gestarte raadpleegverzoek te annuleren.

• **Kiesnummer**: u kunt een nummer of naam invoeren. Selecteer een nummer of naam in de vervolgkeuzelijst of gebruik het zoekveld om de lijst te filteren. In de vervolgkeuzelijst wordt het adresboek van uw onderneming weergegeven. Namen worden samen met de nummers uit het adresboek weergegeven.

De Agent Desktop ondersteunt alleen de speciale tekens + (plus), # (hekje), \* (asterisk) en : (dubbele punt) in het veld **Kiesnummer**. Als u een nummer metspeciale tekens kopieert in het veld **Kiesnummer**, behoudt de Agent Desktop alleen de speciale tekens die worden ondersteund en worden alle andere speciale tekens verwijderd voordat u een consultgesprek begint.

- De Agent Desktop valideert de indeling van het gekozen nummer. Het kiesnummer kan 3-14 cijfers en de ondersteunde speciale tekens bevatten. **Opmerking**
	- Het kiesnummer ondersteunt de volgende indelingen:
		- Amerikaanse indeling: + [landcode][netnummer][zevencijferig telefoonnummer] Bijvoorbeeld +12015532447
		- E.164 nummerindeling: [+] [landcode][nummer]

Bijvoorbeeld +11234567890

- **IDD-indeling** (internationaal direct kiezen): [IDD][landcode][nummer] Bijvoorbeeld 01161123456789
- Wanneer u blind doorverbinden start, gebruikt u geen invoerpuntnummer als kiesnummer.
- **Stap 3** (Optioneel) Klik op het pictogram  $\mathbb{C}$  (Lijst **vernieuwen**) om de meest recente lijst met agenten, wachtrijen, en kiesnummers op te halen.

In de opgehaalde lijst worden de huidige beschikbaarheidsstatussen van agenten weergegeven.

- **Stap 4** Klik op **Raadplegen**.
	- De status **Advies gevraagd** wordt naast de timer weergegeven.
	- In het verzoek voor een consultatiegesprek worden maximaal 9 variabelen weergegeven in het deelvenster. Dit zijn de drie standaardvariabelen (agentnaam, agent DN en agentteam) en maximaal zes variabelen die door de beheerder zijn geconfigureerd. De drie standaardvariabelen verwijzen naar de agent die het consultatiegesprek heeft gestart.
	- Wanneer het verzoek om een adviesgesprek wordt geaccepteerd door een agent, worden twee deelvensters Interactiebeheer op uw bureaublad weergegeven.
		- Beller (klant): in het deelvenster Interactiebeheer worden de klantgegevens weergegeven. De status wordt bijgewerkt op basis van de acties die u uitvoert. Wanneer u bijvoorbeeld de agent raadpleegt, is de gespreksstatus van de klant **Gesprek in de wacht**.
		- Geconsulteerde agent: in het Interactiebeheer deelvenster worden details weergegeven van de agent met wie u gaat spreken (de agent die de oproep ontvangt). De status wordt bijgewerkt op basis van de acties die u uitvoert. Wanneer u bijvoorbeeld de agent begint te raadplegen, wordt de status gewijzigd in **Raadplegen**. U kunt de geconsulteerde agent in de wacht zetten door op **Wacht** te klikken. De status verandert in **Consultatie in de wacht**. Zie Een gesprek in de wachtstand zetten en hervatten, op pagina 4 voor meer informatie.

De geraadpleegd agent kan het gesprek verlaten door op **Raadpleging verlaten** te klikken; het gesprek wordt voortgezet tussen u en de klant.

**Stap 5** (Optioneel) U kunt de volgende taken uitvoeren tijdens een gesprek met een andere agent:

- Klik op **Hervatten** om de geraadpleegde agent in de wacht te zetten en de klant uit de wacht te halen. Zie Een gesprek in de wachtstand zetten en hervatten, op pagina 4 voor meer informatie.
- Klik op **Doorverbinden** om het gesprek door te verbinden met de geraadpleegde agent. Het doorverbindverzoek wordt gestart en het dialoogvenster **Redenen voor afronden** verschijnt. Zie Een gesprek doorverbinden, op pagina 5 voor meer informatie.
- Klik op **Conferentie** om een drieweg communicatie tussen u, de klant en de geraadpleegde agent tot stand te brengen. Zie Een conferentiegesprek starten, op pagina 10 voor meer informatie.

**Stap 6** Klik op **Raadpleging beëindigen**. Het dialoogvenster **Redenen voor afronden** wordt geopend. Zie Een reden voor afronden [toepassen](webexcc_b_20-desktop-user-guide_chapter2.pdf#nameddest=unique_78) voor meer informatie.

In de volgende tabel staan de acties die elke gebruiker in een raadplegingsgesprek kan uitvoeren:

Agent 1: verwijst naar de agent die een raadpleeggesprek start.

Agent 2: verwijst naar de agent die het raadpleeggesprek heeft geaccepteerd.

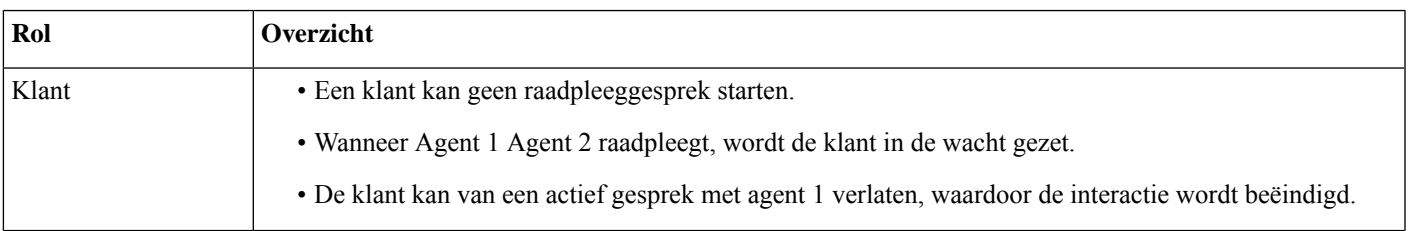

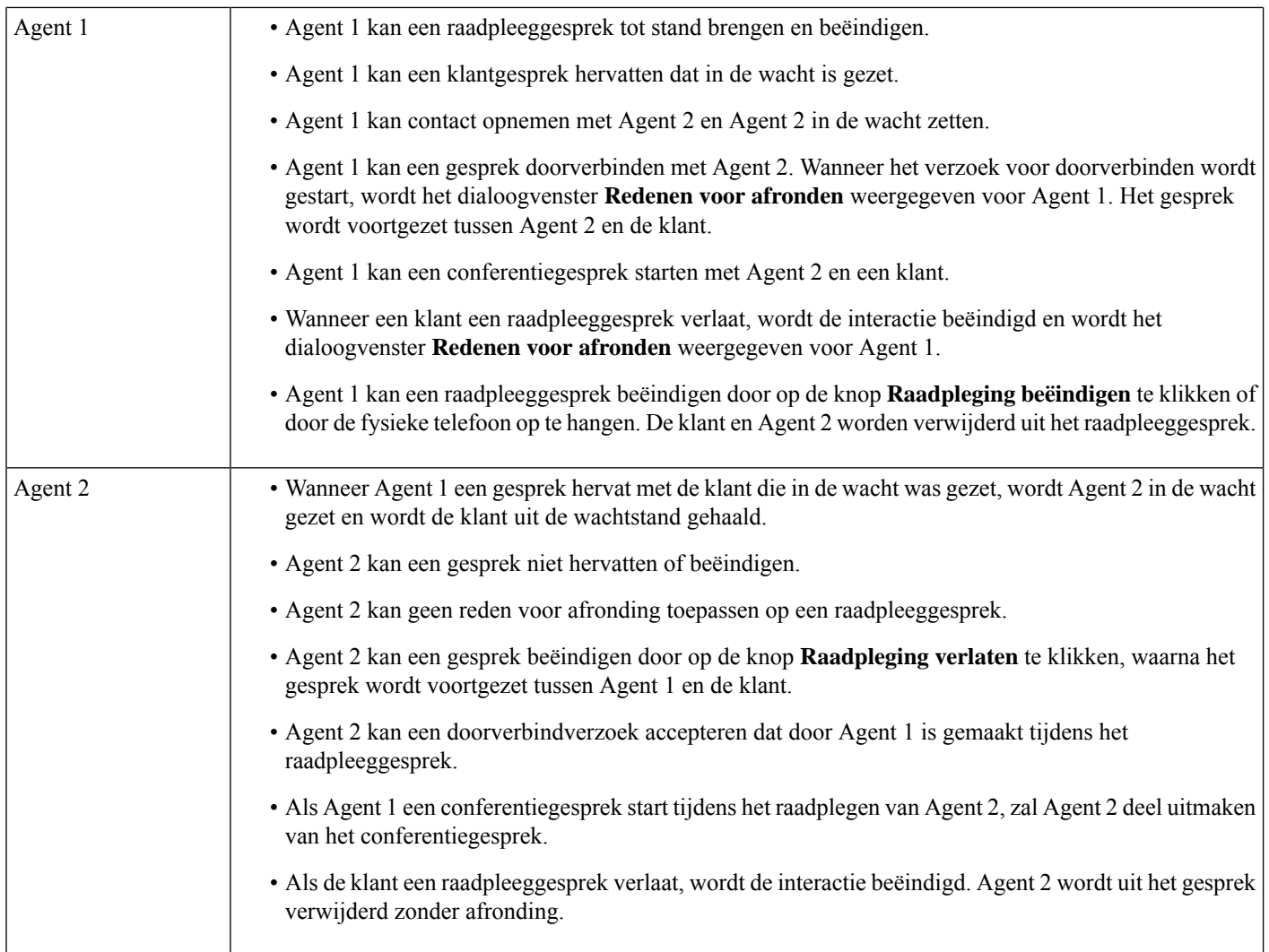

## **Een conferentiegesprek starten**

Een drieweg conferentiegesprek starten tussen u, de klant en een andere agent:

### **Voordat u begint**

U moet een adviesgesprek hebben gestart. Zie Een adviesgesprek initiëren, op pagina 7 voor meer informatie.

### **Procedure**

**Stap 1** Klik op **Conferentie** terwijl u een andere agent raadpleegt. Zie Een adviesgesprek initiëren, op pagina 7 voor meer informatie.

Het pictogram **Conferentie** wordt naast de timer weergegeven. De klant is uit de wachtstand gehaald en u, de klant en de adviserende agent kunnen met elkaar communiceren.

- Alle variabelen van het adviesgesprek zijn naar het conferentiegesprek getransporteerd. De variabelen voor conferentiegesprekken bevatten de naam en het kiesnummer van de geconsulteerde agent. **Opmerking**
	- Klik op **Doorverbinden** om het gesprek door te verbinden met de geraadpleegde agent. Het doorverbindverzoek wordt gestart en het dialoogvenster **Redenen voor afronden** verschijnt. Zie Een gesprek doorverbinden, op pagina 5 voor meer informatie.
	- De geraadpleegde agent kan het gesprek afsluiten door op **Conferentie beëindigen** te klikken en het gesprek wordt voortgezet tussen u en de klant.

### **Stap 2** Klik op **Conferentie beëindigen**.

Het dialoogvenster **Redenen voor afronden** wordt geopend. Zie Een reden voor afronden [toepassen](webexcc_b_20-desktop-user-guide_chapter2.pdf#nameddest=unique_78) voor meer informatie.

In de volgende tabel staan de acties die iedere gebruiker tijdens een conferentiegesprek kan verrichten:

Agent 1: verwijst naar de agent die een conferentiegesprek start.

Agent 2: verwijst naar de geraadpleegde agent die deel uitmaakt van het conferentiegesprek.

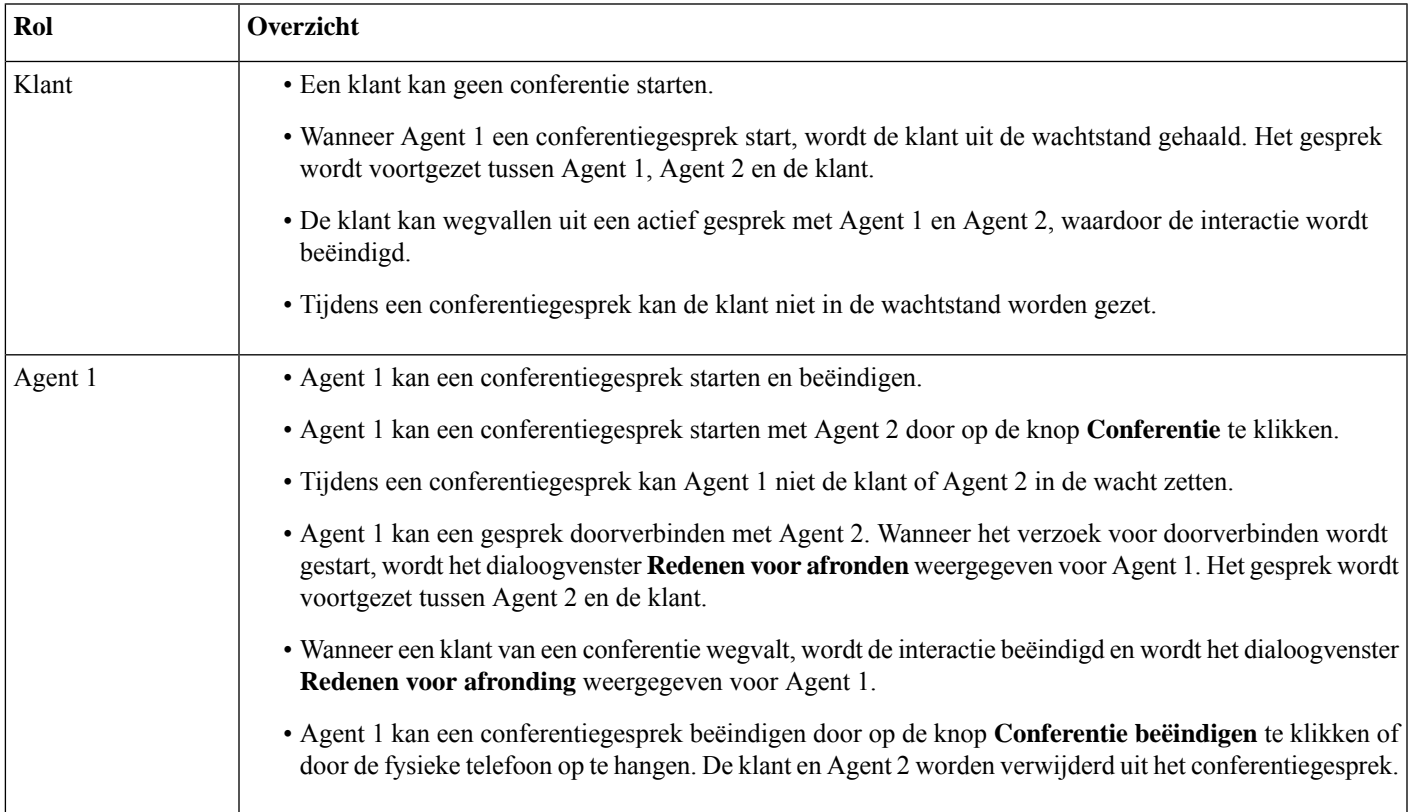

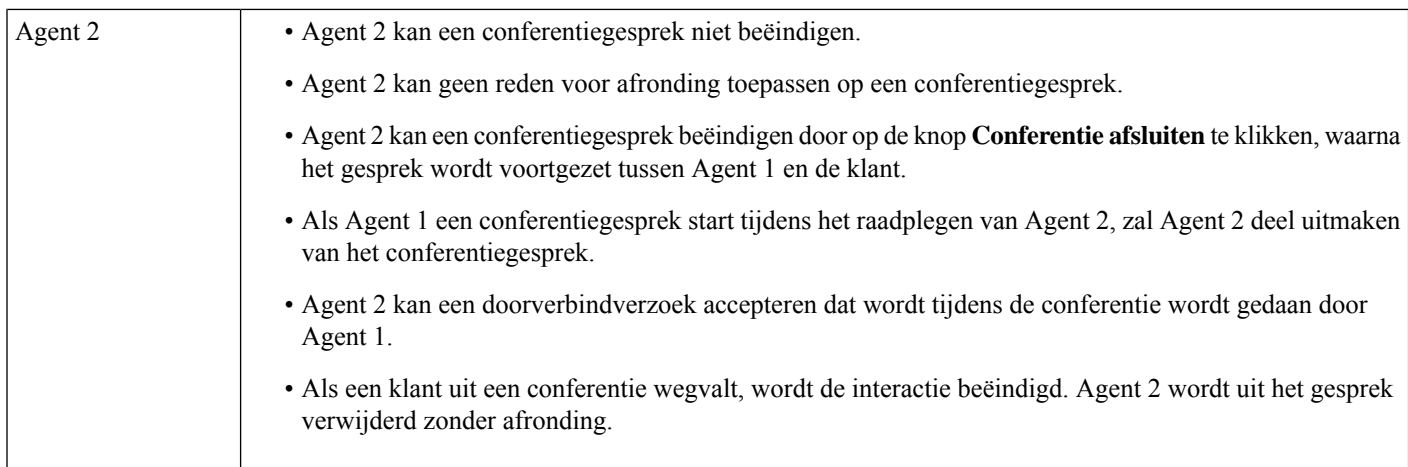

# **Een uitbelgesprek voeren**

Als uw profiel is geconfigureerd voor uitbellen, kunt u een uitbelgesprek met de klant starten. De configuratie voor uitkiezen omvat het configureren van het kiesplan, het adresboek of beide. De indeling van het telefoonnummer dat u kunt kiezen, wordt bepaald door de instellingen in uw agentprofiel. U kunt bijvoorbeeld worden beperkt tot het invoeren van telefoonnummers van een specifieke lengte of die beginnen metspecifieke netnummers.

U kunt een uitbelgesprek tot stand brengen wanneer u de status **Beschikbaar** of **Inactief** hebt.

Het pictogram **Uitbelgesprek**op de Horizontale koptekst is ingeschakeld op basis van uw profielinstellingen. U kunt geen uitbelgesprek voeren wanneer u een actief inkomend spraakgesprek voert.

U kunt als volgt een uitbelgesprek starten:

### **Procedure**

### **Stap 1** Klik op het pictogram  $\mathcal{S}$  (Uitbelgesprek).

Als het contactcenter het maximum aantal gelijktijdige gesprekken (inkomend en uitgaand) voor het datacenter of de tenant heeft bereikt, kunt u geen gesprekken meer voeren. De bijbehorende redencodes worden weergegeven op de Bureaublad.

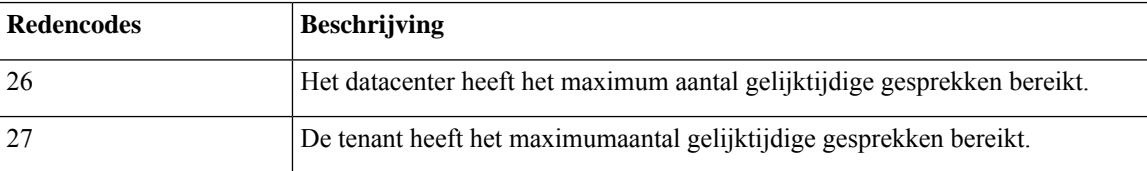

**Stap 2** U kunt kiezen uit een van de volgende opties:

- **Adresboek**: u kunt de vereiste contactpersoon in de vervolgkeuzelijst selecteren of met het zoekveld de lijst filteren. De contactpersonen die in het adresboek worden weergegeven, zijn afkomstig uit het adresboek van uw onderneming dat door de beheerder is geconfigureerd.
- **Toetsenblok**: voer het telefoonnummer in met de toetsenblok. Uw agentprofiel moet over de vereiste machtigingen beschikken om een nummer te kunnen bellen met behulp van de toetsenblok.
- U kunt geen uitbelgesprek starten met een toestelnummer. **Opmerking**
	- U kunt geen invoerpuntnummer als kiesnummer voor een uitbelgesprek gebruiken.
	- U kunt het telefoonnummer in de volgende indelingen invoeren:
		- Amerikaanse indeling: + [landcode][netnummer][zevencijferig telefoonnummer] Bijvoorbeeld +12015532447
		- E.164 nummerindeling: [+] [landcode][nummer]

Bijvoorbeeld +11234567890

• IDD-indeling (internationaal direct kiezen): [IDD][landcode][nummer]

Bijvoorbeeld 01161123456789

- De Bureaublad ondersteunt alleen de speciale tekens + (plus), # (hekje), \* (asterisk) en : (dubbele punt) op de toetsenblok. Als u een nummer metspeciale tekensin de toetsenblok kopieert, behoudt Bureaublad alleen de speciale tekens die worden ondersteund, en worden alle andere speciale tekens verwijderd voordat u een oproep voor bellen kunt plaatsen.
- **Stap 3** (Optioneel) Kies een functie voor uitbel-ANI in de vervolgkeuzelijst **Uitbel-ANI selecteren**. Dit nummer wordt gebruikt als uw bellernummer en wordt weergegeven in de beller-ID van de klant. De vervolgkeuzelijst wordt in alfabetische volgorde weergegeven.

Als u de geselecteerde uitbel-ANI wilt verwijderen, kiest u het label **Uitbel-ANI** in de vervolgkeuzelijst.

- Uw beheerder voegt de lijst met uitbel-ANI's toe aan uw profiel. **Opmerking**
	- Als u geen uitbel-ANI selecteert, wordt de standaard uitbel-ANI van uw organisatie als uw bellersnummer gebruikt. De standaard uitbel-ANI wordt geconfigureerd door uw beheerder.
- **Stap 4** Klik op **Bellen** dat wordt weergegeven naast de contactpersoon in het adresboek of op het toetsenblok.

Uw gespreksverzoek wordt verzonden naar het telefoonnummer dat u hebt opgegeven. De popover toont het

label Uitbelgesprek, het pictogram (Uitbellen), het telefoonnummer van het contactcenter, DNIS (Dialed Number Identification Service), de wachtrij die het gesprek naar u heeft geleid en een timer voor de tijd die is verstreken sinds u het gesprek ontving. Als de functie Gesprek beëindigen isingeschakeld door de beheerder, wordt de knop **Annuleren** weergegeven op het contactkaartverzoek.

U ontvangt een oproep op uw fysieke telefoon.

- Als een gesprek mislukt, worden de foutmeldingen voor de volgende scenario's door het Bureaublad **Opmerking** weergegeven:
	- Het uitbelgesprek dat u hebt gebeld, werd niet beantwoord door de klant. Bijvoorbeeld vanwege problemen met de verbinding.
	- U neemt een uitbelgesprek niet aan. Bijvoorbeeld wanneer u in gesprek bent met iemand anders.
	- Een klant verbreekt de verbinding van een binnenkomend gesprek. Bijvoorbeeld wanneer de klant een binnenkomend gesprek niet wil aannemen.
	- Een klant beantwoordt geen binnenkomend gesprek. De beltoon voor een gesprek gaat bijvoorbeeld over maar de klant kan het gesprek niet aannemen.
- **Stap 5** Beantwoord de oproep op uw fysieke telefoon en wacht totdat de klant reageert.

Wanneer de klant op uw oproep reageert, wordt de timer gestart en wordt het deelvenster Interactiebeheer weergegeven.

- **Stap 6** U kunt de volgende taken uitvoeren in het deelvenster Interactiebeheer terwijl u een gesprek afhandelt:
	- Het actieve gesprek in de wachtstand zetten en hervatten. Zie Een gesprek in de wachtstand zetten en hervatten, op pagina 4 voor meer informatie.
	- De opname van de spraakoproep starten en pauzeren. Zie Een spraakgesprek opnemen, op pagina 5 voor meer informatie.
	- Een gesprek doorverbinden naar een wachtrij, een agent of een kiesnummer. Zie Een gesprek doorverbinden, op pagina 5 voor meer informatie.
		- Als de beheerder de functie voor het doorverbinden van een gesprek in de wachtrij heeft **Opmerking** ingeschakeld, krijgt u een optie **Wachtrij** in het dialoogvenster **Verzoek doorverbinden**. Alleen de opties **Agent** en **Kiesnummer** zijn beschikbaar.
	- Een adviesgesprek starten met een wachtrij, een agent of een kiesnummer. Zie Een adviesgesprek initiëren, op pagina 7 voor meer informatie.

### **Stap 7** Klik op **Beëindigen**.

Het dialoogvenster **Redenen voor afronden** wordt geopend. Zie Een reden voor afronden [toepassen](webexcc_b_20-desktop-user-guide_chapter2.pdf#nameddest=unique_78) voor meer informatie.

Wanneer het uitbelgesprek wordt beëindigd, wordt uw beschikbaarheidsstatus gewijzigd op basis van de configuratie die door de beheerder is gedefinieerd. Als de beheerder de agent **Agentbeschikbaarnauitbellen** heeft gedefinieerd als *Ja*, wordt nadat een gesprek is beëindigd, uw status ingesteld als **Beschikbaar**, zelfs als u het uitbelgesprek hebt gevoerd met de status **Inactief**.

Wanneer u een gesprek voert vanuit de status **Beschikbaar** is er een korte periode waarin u een **Opmerking** inkomend gesprek ontvangt terwijl de oproep voor het bellen nog wordt gestart.

In dit geval mislukt het gesprek dat wordt weergegeven met een foutbericht.

### **Een uitgaande chat voeren vanuit Interactiegeschiedenis agent**

U kunt als volgt bellen vanuit het deelvenster Interactiegeschiedenis agent:

### **Voordat u begint**

U moet een reden voor afronding toepassen op een spraakgesprek. Het deelvenster Interactiegeschiedenis agent geeft uw vorige gesprekscommunicatie met een klant weer op de tabbladen **Alle** en **Gesprekken**.

### **Procedure**

**Stap 1** Selecteer in het deelvenster Interactiegeschiedenis agent het tabblad **Alle** of **Gesprekken**.

**Stap 2** Beweeg de muisaanwijzer over het telefoonnummer van de contactpersoon die u wilt bellen en selecteer vervolgens **Klikken om te bellen**.

> • U kunt geen nieuw gesprek tot stand brengen vanuit het deelvenster Interactiegeschiedenis agent als u een actief gesprek voert. **Opmerking**

> > • U kunt desgewenst het telefoonnummer bewerken voordat u een gesprek tot stand brengt. Als

u het nummer wilt bewerken, klikt u op het pictogram (**Bewerkenvóór gesprek**) en bewerkt u het telefoonnummer dat wordt weergegeven op het **Toetsenblok** en klikt u vervolgens op **Bellen**.

Uw gespreksverzoek wordt verzonden naar het telefoonnummer dat u hebt opgegeven. De popover toont het

label Uitbelgesprek, het pictogram (Uitbellen), het telefoonnummer van het contactcenter, DNIS (Dialed Number Identification Service), de wachtrij die het gesprek naar u heeft geleid en een timer voor de tijd die is verstreken sinds u het gesprek ontving. Als de functie Gesprek beëindigen isingeschakeld door de beheerder, wordt de knop **Annuleren** weergegeven op het contactkaartverzoek.

U ontvangt een oproep op uw fysieke telefoon.

- Als een gesprek mislukt, worden de foutmeldingen voor de volgende scenario's door het Bureaublad **Opmerking** weergegeven:
	- Het uitbelgesprek dat u hebt gebeld, werd niet beantwoord door de klant. Bijvoorbeeld vanwege problemen met de verbinding.
	- U neemt een uitbelgesprek niet aan. Bijvoorbeeld wanneer u in gesprek bent met iemand anders.
	- Een klant verbreekt de verbinding van een binnenkomend gesprek. Bijvoorbeeld wanneer de klant een binnenkomend gesprek niet wil aannemen.
	- Een klant beantwoordt geen binnenkomend gesprek. De beltoon voor een gesprek gaat bijvoorbeeld over maar de klant kan het gesprek niet aannemen.
- **Stap 3** Beantwoord de oproep op uw fysieke telefoon en wacht totdat de klant reageert.

Wanneer de klant op uw oproep reageert, wordt de timer gestart en wordt het deelvenster Interactiebeheer weergegeven.

Zie Een uitbelgesprek voeren, op pagina 12 voor meer informatie over de taken die in het deelvenster Interactiebeheer moeten worden uitgevoerd wanneer u een gesprek afhandelt.

### **Stap 4** Klik op **Beëindigen**.

Het dialoogvenster **Redenen voor afronden** wordt geopend. Zie Een reden voor afronden [toepassen](webexcc_b_20-desktop-user-guide_chapter2.pdf#nameddest=unique_78) voor meer informatie.

# **Een uitgaand voorbeeld campagne gesprek voeren**

De beheerder maakt campagnes, configureert de kiesmodus(voorbeeld) en wijst een team toe aan de campagne.

Als u deel uitmaakt van het team waaraan campagnes zijn toegewezen, wordt het pictogram  $\Box$ (**Campagnecontact**) op de Horizontale koptekst weergegeven en kunt u een uitgaand voorbeeld campagne gesprek voeren.

U kunt de contactgegevens van de klant weergeven voordat u de campagneoproep doet.

Een uitgaand voorbeeld campagne gesprek voeren:

### **Voordat u begint**

U moet de status **Beschikbaar** hebben om een uitgaand voorbeeld campagne gesprek te accepteren.

### **Procedure**

**Stap 1** Klik op het pictogram **○ (Campagnecontact**) dat wordt weergegeven op de Horizontale koptekst. Het dialoogvenster **Campagnecontact** wordt weergegeven met de contactgegevens van de klant.

**Stap 2** Nadat u de contactgegevens van de klant hebt gecontroleerd, klikt u op **Bellen** om het gesprek tot stand te brengen of klikt u op **Overslaan** om de volgende voorbeeld aanvraag voor een campagne-oproep te bekijken.

Als het contactcenter het maximum aantal gelijktijdige gesprekken heeft bereikt dat is ingesteld voor het datacenter of de tenant, kunt u geen oproepen meer doen en worden de corresponderende redencodes weergegeven op de Agent Desktop. Zie Een uitbelgesprek voeren, op pagina 12 voor meer informatie over het maximum aantal gelijktijdige gesprekken .

Als u het gesprek accepteert, wordt het gesprek naar de klant door het systeem geminimaliseerd en wordt het pictogram voor de **Campagnecontact** uitgeschakeld. De voorbeeld campagne gesprekscontactkaart in het

deelvenster Taaklijst toont het campagnegesprekslabel, het pictogram (F) (Campagnecontact), de details op basis van de configuratie die door de beheerder is gedefinieerd en een timer die de tijd aangeeft die is verstreken sinds u het campagnegesprek hebt gestart. De status van het gesprek wordt weergegeven als beltoon. Als de functie Gesprek beëindigen is ingeschakeld door de beheerder, wordt de status van de oproep vervangen door de knop **Annuleren** in het contactkaartverzoek.

• Als de klant het gesprek accepteert, wordt u met de klant verbonden en wordt het deelvenster Interactiebeheer weergegeven. Zie Een gesprek [beantwoorden](https://www.cisco.com/c/en/us/td/docs/voice_ip_comm/cust_contact/contact_center/webexcc/desktop_20/webexcc_b_20-desktop-user-guide/webexcc_b_30-cisco-webex-contact-center-agent_chapter_010.html#task_52D1568B73EDA3CBDAB8CCD96E8D167A) voor meer informatie over de taken die u kunt uitvoeren bij het afhandelen van een gesprek.

Als de poging mislukt, wordt het pictogram **Campagnecontact** ingeschakeld en kunt u het **Opmerking** campagnegesprek opnieuw starten.

• Het tabblad **Gesprekshandleiding** wordt in het deelvenster Hulpinformatie weergegeven als uw beheerder vragen en antwoorden heeft geconfigureerd op het niveau van de campagne. U wordt gevraagd een vraag

te beantwoorden. Op basis van het antwoord wordt u gevraagd de volgende set vragen in de gesprekshandleiding door te bladeren. U moet uw antwoorden indienen om uw **Gesprekshandleiding** te voltooien.

## **Een gesprek beëindigen**

Nadat u uw klant met query's hebt geholpen, is het een goede gewoonte om de klant te vragen het gesprek te beëindigen. Wanneer de klant het gesprek beëindigt, verschijnt het dialoogvenster **Redenen voor afronden**. U kunt het gesprek indien nodig ook beëindigen.

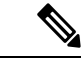

**Opmerking**

U kunt het gesprek niet beëindigen wanneer het gesprek in de wachtstand staat. Zie Een gesprek in de wachtstand zetten en hervatten, op pagina 4 voor meer informatie.

Een gesprek beëindigen:

### **Voordat u begint**

U moet het gespreksverzoek hebben geaccepteerd. Zie Een gesprek beantwoorden;, op pagina 1 voor meer informatie.

### **Procedure**

**Stap 1** Klik op **Beëindigen**. Het dialoogvenster **Redenen voor afronden** wordt geopend. Zie Een reden voor afronden [toepassen](webexcc_b_20-desktop-user-guide_chapter2.pdf#nameddest=unique_78) voor meer informatie.

**Stap 2** Optioneel Als u een hoorn of headset gebruikt, moet u de fysieke telefoon ophangen voordat u de volgende oproep kunt ontvangen.

 $\mathbf I$ 

### Over de vertaling

Cisco biedt voor sommige gebieden lokalisatie aan voor deze content. De vertalingen worden echter alleen aangeboden ter informatie. Als er sprake is van inconsistentie, heeft de Engelse versie van de content de voorkeur.